# **Manual del usuario**

### **1. Introducción**

Le damos la enhorabuena por adquirir ACTOR. **ACTOR** le ofrece fotografía digital divertida, barata y sencilla usando la tecnología más avanzada.

Aunque probablemente desee comenzar a usarlo ya, por favor, tómese algunos minutos para leer esta guía y familiarizarse con su nuevo ACTOR. **ACTOR** puede hacer aproximadamente 16 fotografías en alta resolución, 64 en resolución normal y 128 imágenes en baja resolución, que podrá transferir a su equipo (ordenador personal) utilizando Windows ® 98 SE y Windows ® Me a través del puerto USB (Universal Serial Bus). Puede utilizar **ACTOR** para capturar vídeo con sonido y grabar sonido en acción, además de fotos de su familia y amigos. También puede usar **ACTOR** como grabadora de sonidos.

Puede usar su ACTOR como Web Cam. Si dispone de conexión a Internet y un micrófono (no se incluye) puede charlar 'cara a cara' con amigos y colegas, celebrando videoconferencias en tiempo real.

Puede añadir más memoria para almacenar imágenes y vídeos digitales insertando una tarjeta SmartMedia ™ (SMC) en la ranura para tarjetas de memoria de **ACTOR**. Cuando haya tomado sus fotografías, **ACTOR** esperará 60 segundos y pasará automáticamente al modo Stand-by para ahorrar baterías.

Si desea conocer las actualizaciones del manual de usuario de **ACTOR**, visite http://www.spypen.com.

# **GARANTÍA**

#### **PERIODO DE GARANTÍA**

plawa garantiza que esta cámara no tendrá fallos ni defectos de materiales o de fabricación durante un año.

#### **GARANTÍA DE REPARACIÓN**

En caso de que el producto se muestre defectuoso durante el periodo de la garantía, plawa reemplazará o reparará la cámara. Será responsabilidad del usuario reparar o remplazar la cámara, incluso dentro del periodo de garantía, en caso de:

- Uso inadecuado por parte del usuario

- Daños por modificación

- Omisión, correcciones sin confirmación, pérdida de la tarjeta de garantía o productos en los que el número de serie no sea legible.

Fecha de compra:\_\_\_\_\_\_\_\_\_\_\_\_\_\_\_\_\_\_\_\_\_\_\_ Número de serie:\_\_\_\_\_\_\_\_\_\_\_\_\_\_\_\_\_\_\_\_\_\_\_\_ Punto de venta (sello del vendedor):

Guarde su tarjeta de garantía en un lugar seguro. No se repondrá en caso de pérdida.

© 2001 plawa EUS Versión 2 0901 Nº de pieza 0098

## **2. Índice**

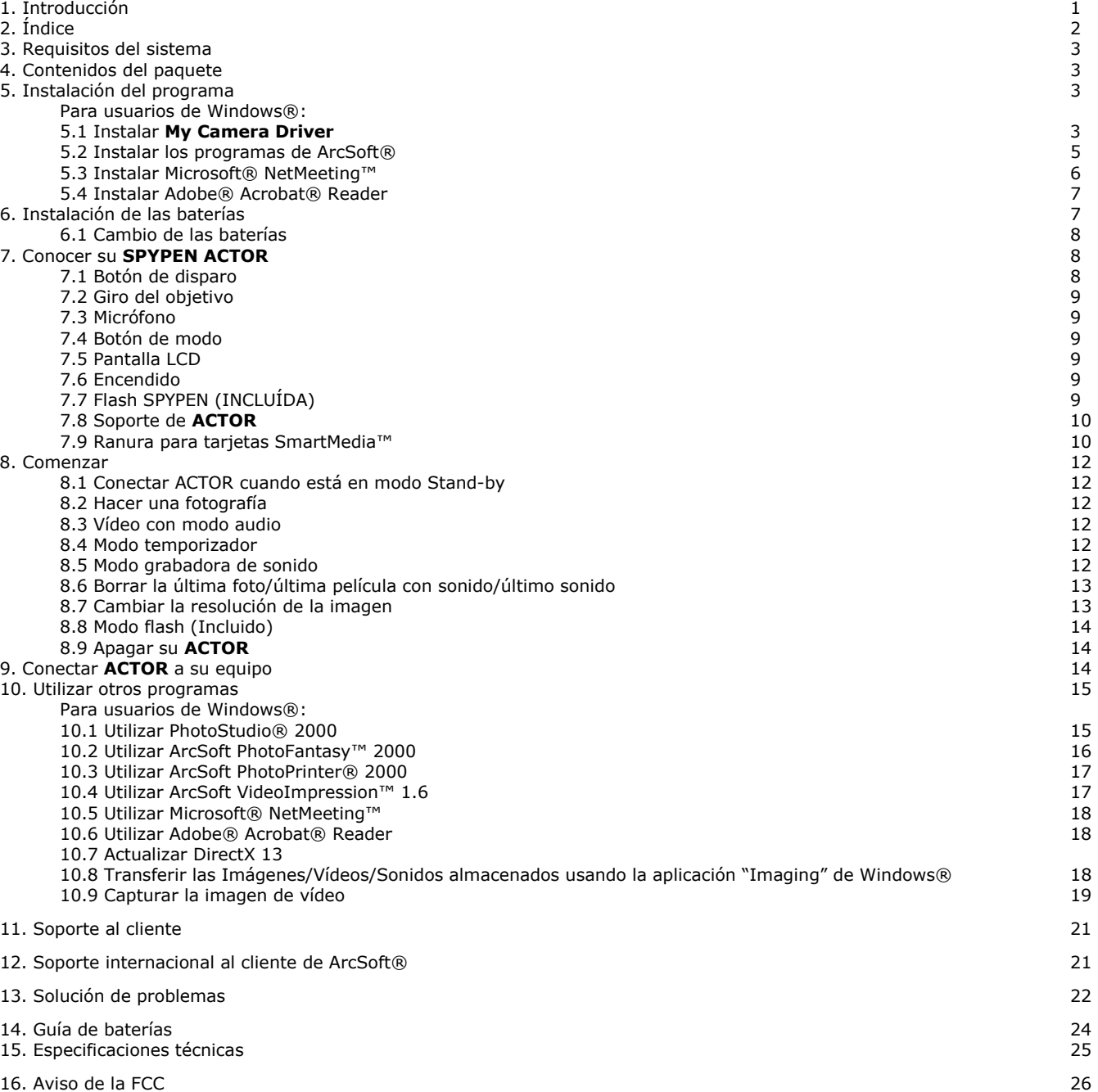

## **3. Requisitos del sistema**

### *Para usuarios de Windows®:*

- Sistema compatible con Microsoft® Windows® 98SE y Me
- Se recomienda Pentium® II 333 MHz o superior
- 128MB de memoria RAM
- Puerto USB
- 200MB de espacio libre en disco
- Unidad de CD-ROM
- Monitor en color con resolución 800 x 600 y color de alta densidad a 16 bits
- Ratón y teclado estándar

### **4. Contenidos del paquete**

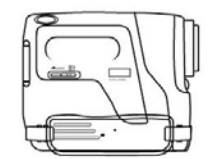

**Spypen Actor** 

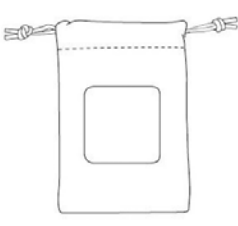

**Bolsa de transporte** 

4 Pilas alcalinas AAA (2 para la cámara y 2 para el flash opcional)

**Flash** 

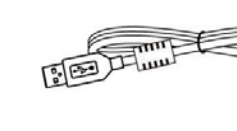

≝سىد

ىسا

**Cable USB** 

Manual de usuario

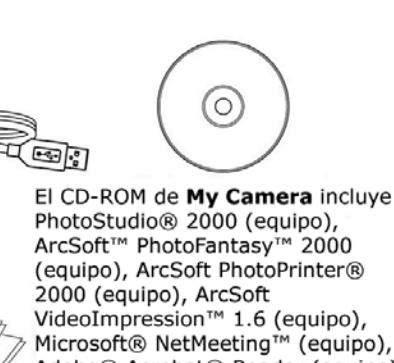

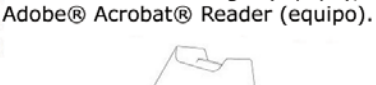

Soporte de cámara

# **5. Instalación del programa**

### *Para usuarios de Windows®:*  **5.1 Instalar My Camera Driver**

#### **5.1.1 Instalar My Camera Driver**

- "My Camera Driver" debe ser instalado en primer lugar.
- 1. Inserte el CD-ROM en la unidad de CD-ROM y cierre la bandeja del mismo.
- 2. Se abrirá automáticamente un asistente de instalación.
- 3. Haga clic en el icono de "My Camera Driver".
- Siga las instrucciones que aparecerán en la pantalla para completar la instalación.
- 5. Haga clic en "Aceptar" para reiniciar su equipo y espere que su equipo se reinicie automáticamente.

**Notas:** 

• Si la pantalla de instalación no aparece después de introducir el CD, puede iniciarlo manualmente haciendo doble clic en el icono "Mi equipo" en su escritorio y haciendo después doble clic en el icono de la unidad de CD-ROM. Cuando se abra la ventana del CD-ROM, haga doble clic en el archivo "INSTALL\_E.exe".

### **5.1.2 Instalación de My Camera Driver en Windows® 98SE**

Después de completar la instalación de la cámara desde el CD de instalación, conecte la cámara al puerto USB de su equipo. Existen cuatro componentes de la cámara que deben ser instalados. Siga las siguientes instrucciones para instalarlos correctamente.

- Es posible que necesite el CD de instalación original de Windows. Inserte el CD en su unidad de CD-ROM cuando se le pida. 1. Después de conectar su cámara al puerto USB aparecerá el "Asistente para agregar nuevo hardware"
- que le ayudará a realizar la instalación del primer componente de la cámara, el 'Dispositivo de sonido USB'.
- 2. Le preguntará: "¿Qué desea hacer?". Escoja "Buscar el mejor controlador..." y pulse la tecla entrar.

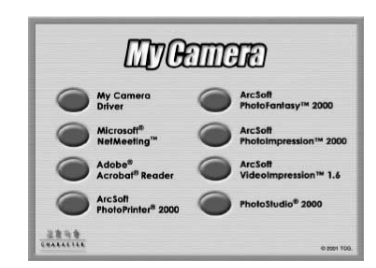

#### **Importante: Ahora podría ser necesario el CD de instalación de Windows.**

3. Aparecerá automáticamente el "Asistente para agregar nuevo hardware" e instalará los controladores del 'Dispositivo de sonido USB'. Seleccione <Finalizar> para continuar instalando el resto de los componentes de la cámara.

#### **5.1.2 Instalación de My Camera Driver en Windows® ME**

Después de completar la instalación de la cámara con el CD de instalación, conecte la cámara al puerto USB de su equipo. Existen cuatro componentes de la cámara que deben ser instalados. Siga las siguientes instrucciones para instalarlos correctamente. 1. Después de conectar su cámara al puerto USB aparecerá el "Asistente para agregar nuevo hardware"

- que le ayudará a realizar la instalación del primer componente de la cámara, el 'Dispositivo de sonido USB', que es el micrófono incorporado en su cámara.
- 2. Le preguntará: "¿Qué desea hacer?". Escoja "Búsqueda automática" de los controladores y pulse la tecla entrar.
- 3. Aparecerá automáticamente el "Asistente para agregar nuevo hardware" e instalará los controladores del 'Dispositivo de sonido USB'. Seleccione <Finalizar> para continuar instalando el resto de los componentes de la cámara.

#### **5.1.4 Desinstalación de My Camera Driver**

Existen dos tareas que deben ser realizadas para desinstalar el controlador de ACTOR. En primer lugar, debe quitar el dispositivo del sistema operativo a través del Administrador de dispositivos. Para ello:

- 1. Asegúrese de que ACTOR está conectado al equipo.
- 2. Abra el Panel de control de sistema y vaya al Administrador de dispositivos.
- 3. Abra la sección de "Dispositivos de imagen".
- 4. Haga clic en "Interfaz de cámaras fotográficas" que aparecerá en la lista de "Dispositivos de imagen".
- 5. Elimine "Interfaz de cámara fotográfica":
- En Windows® 98SE y ME, puede seleccionar el botón "QUITAR" en la parte inferior de la ventana del Administrador de dispositivos.
- 6. El Administrador de dispositivos de Windows le pedirá que confirme que desea desinstalar la cámara.
- 7. Haga clic en la "Interfaz de Cámara de Vídeo" que aparecerá en la lista de "Dispositivos de imagen".
- Ouite la "Interfaz de cámara de vídeo":

• En Windows® 98SE y ME, puede seleccionar el botón "QUITAR" en la parte inferior de la ventana del Administrador de dispositivos.

- 9. El Administrador de dispositivos de Windows le pedirá que confirme que desea desinstalar la cámara.<br>10. Abra la sección "Controladoras de bus serie universal (USB)".
- Abra la sección "Controladoras de bus serie universal (USB)".
- 11. Haga clic en "SPYPEN ACTOR" que aparecerá en la lista de "Controladoras de bus serie universal (USB)".
- 12. Quite el "Dispositivo compuesto USB":
- En Windows® 98SE y ME, puede seleccionar el botón "QUITAR" en la parte inferior de la ventana del Administrador de dispositivos.
- 13. El Administrador de dispositivos de Windows le pedirá que confirme si desea desinstalar la cámara.
- 14. Cierre el Administrador de dispositivos.<br>15. Desconecte la cámara 15. Desconecte la cámara.

La segunda parte consiste en ejecutar la aplicación de desinstalación de los controladores que se creó cuando se instalaron originalmente.

- 16. Abra el panel de control "Añadir/Eliminar Programas".
- 17. Seleccione ACTOR en la lista y haga clic en el Botón eliminar. Siga las instrucciones que aparecen en la pantalla. Ahora ha eliminado los controladores y las entradas de registro asociadas. Para reinstalar su cámara, ejecute el archivo de instalación setup.exe y conecte su cámara al puerto USB.

#### **Notas:**

La desinstalación de **My Camera Driver** no eliminará sus álbumes y por tanto todas las imágenes transferidas a sus álbumes serán conservadas. Podrá acceder a estas carpetas en el Escritorio de su sistema.

### **5.2 Instalar los programas de ArcSoft®**

#### **Introducción a los programas PhotoStudio® 2000**

PhotoStudio® 2000 es un programa de edición de imágenes completo y fácil de usar que le ofrece un conjunto de herramientas de edición y retoque fotográfico, además de una amplia selección de mejoras y efectos especiales. Sus poderosas herramientas incluyen una amplia variedad de opciones de entrada y salida, capas, múltiples funciones 'deshacer' y 'rehacer', edición de texto, soporte para múltiples formatos, entre otras.

#### **ArcSoft™ PhotoFantasy™ 2000**

ArcSoft PhotoFantasy™ es una divertida aplicación de imagen que permite a sus usuarios crear "fantasías fotográficas" combinando sus fotografías personales con una amplia variedad de fondos de fantasía. Los usuarios pueden usar sus propias imágenes transfiriéndolas desde cámaras digitales, escáneres, unidades de disco y Photo CDs y combinarlas a la perfección con sólo unos pocos clics de ratón. Los fondos de fantasía incluyen personajes ficticios, clásicos del arte, héroes olímpicos, elementos de los años 50, bellezas en el baño, chicos musculosos y una amplia gama de escenarios.

#### **ArcSoft PhotoPrinter® 2000**

ArcSoft PhotoPrinter® es una sencilla utilidad de impresión que permite al usuario colocar e imprimir varias imágenes en diferentes tamaños de forma fácil y rápida en una sola hoja de papel. El programa ofrece una gran selección de plantillas de impresión, incluyendo Papel Fotográfico 'Kodak Digital Science' y productos de la marca Avery. También incluye herramientas de edición de imagen de uso común y una amplia selección de plantillas de marcos, bordes y fondos para mejorar las imágenes.

#### **ArcSoft VideoImpression™ 1.6**

ArcSoft VideoImpression™ es un sencillo programa de edición de vídeo e imágenes. El programa permite a los usuarios crear y editar vídeos usando vídeos e imágenes existentes, para crear presentaciones para el hogar, su trabajo y la Web.

#### **5.2.1 Instalar los programas de ArcSoft®**

- 1. Vuelva a insertar el CD-ROM en la unidad de CD-ROM y cierre la bandeja del CD-ROM.<br>2. Se abrirá automáticamente un asistente de instalación.
- Se abrirá automáticamente un asistente de instalación.
- 3. Haga clic en el icono del "software de ArcSoft®".
- 4. Seleccione el lenguaje de la instalación y haga clic en "Aceptar".
- 5. Siga las instrucciones en pantalla.
- 6. Seleccione los programas que desea instalar haciendo clic en los cuadros de selección que están junto a los títulos de los programas. Haga clic en "Siguiente >" para continuar. 7. Siga las instrucciones en pantalla para completar la instalación.
- 

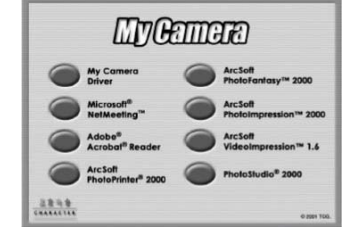

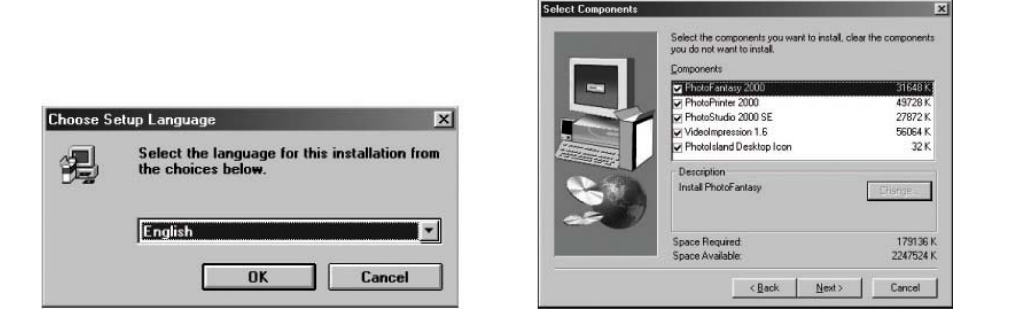

#### **Notas:**

Si desea añadir programas de ArcSoft® que no ha seleccionado, vuelva a insertar el CD-ROM y siga los pasos 1 a 6 seleccionando sólo los programas que desea incluir.

#### **5.3 Instalar Microsoft® NetMeeting™**

NetMeeting™ ofrece la solución de videoconferencia más completa para Internet e intranets corporativas. Sus potentes características le permiten comunicarse con vídeo y sonido, colaborar virtualmente en cualquier aplicación basada en Windows, intercambiar gráficos en una pizarra electrónica, transferir archivos, usar programas de charla basados en texto y realizar muchas otras funciones. Usando su equipo e Internet, ahora puede mantener conversaciones cara a cara con amigos y familiares por todo el mundo.

#### **Para instalar Microsoft® NetMeeting™:**

- 1. Inserte el CD-ROM en la unidad de CD-ROM y cierre la bandeja del CD-ROM.
- 2. Se abrirá automáticamente un asistente de instalación.<br>3. Haga clic en el icono de "Microsoft® NetMeeting™".
- Haga clic en el icono de "Microsoft® NetMeeting™".
- 4. Siga las instrucciones en pantalla para completar la instalación.
- 5. Durante la instalación tendrá la oportunidad de colocar un acceso directo en su escritorio para acceder fácilmente al programa.
- 6. Si necesita más detalles sobre la instalación, visite la siguiente página web: http://www.microsoft.com/windows/netmeeting.

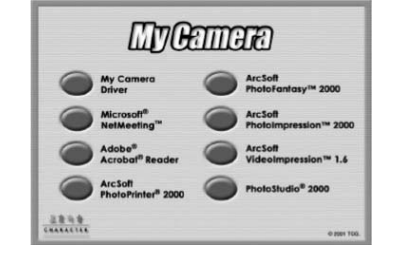

#### **Notas:**

• Necesitará introducir su nombre, su dirección de correo electrónico y su país durante la instalación.

• Necesitará ajustar el volumen de reproducción y el volumen de grabación.

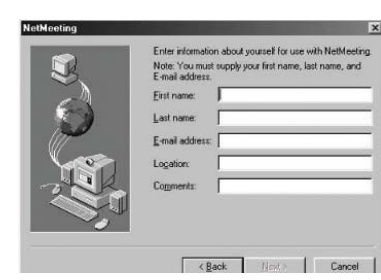

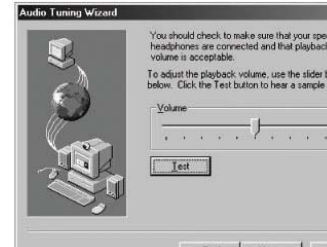

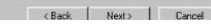

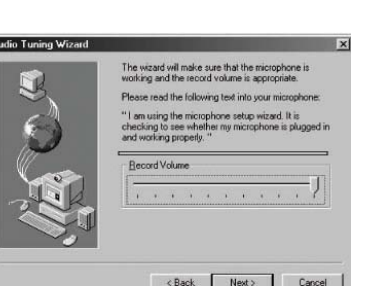

#### **5.4 Instalar Adobe® Acrobat® Reader**

Adobe® Acrobat® Reader le permite visualizar e imprimir Documentos Portátiles de Adobe (PDF) en las plataformas más utilizadas, así como rellenar y enviar formularios Adobe PDF en línea.

#### **Para instalar Adobe® Acrobat® Reader:**

- 1. Vuelva a insertar el CD-ROM en la unidad de CD-ROM y cierre la bandeja del CD-ROM.
- 2. Se abrirá automáticamente un asistente de instalación.<br>3. Haga clic en el icono de "Adobe® Acrobat® Reader 4.0
- 3. Haga clic en el icono de "Adobe® Acrobat® Reader 4.05".
- 4. Siga las instrucciones en pantalla para completar la instalación.<br>5. Visite http://www.adobe.com/ si necesita listados de preguntas
- Visite http://www.adobe.com/ si necesita listados de preguntas frecuentes, trucos y soporte técnico.

### **6. Instalación de las baterías**

#### **6.1. Reemplazo de las baterías**

- 1. Deslice el botón de la compuerta de las pilas (como se muestra en el diagrama inferior) e inserte 2 pilas alcalinas AAA nuevas en el receptáculo de las pilas (Asegúrese de que conserva la polaridad (+) (-) tal y como se indica en el diagrama).
- 2. Cierre la compuerta de las pilas girándola. Asegúrela deslizando la compuerta a su posición de seguridad.

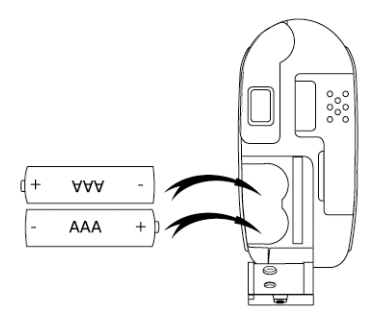

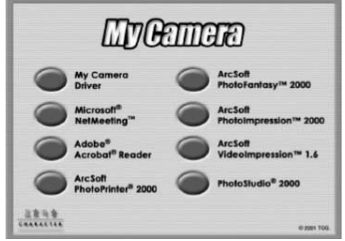

### **7. Conocer su ACTOR**

Observe el dibujo inferior para tener una imagen general de su **ACTOR**.

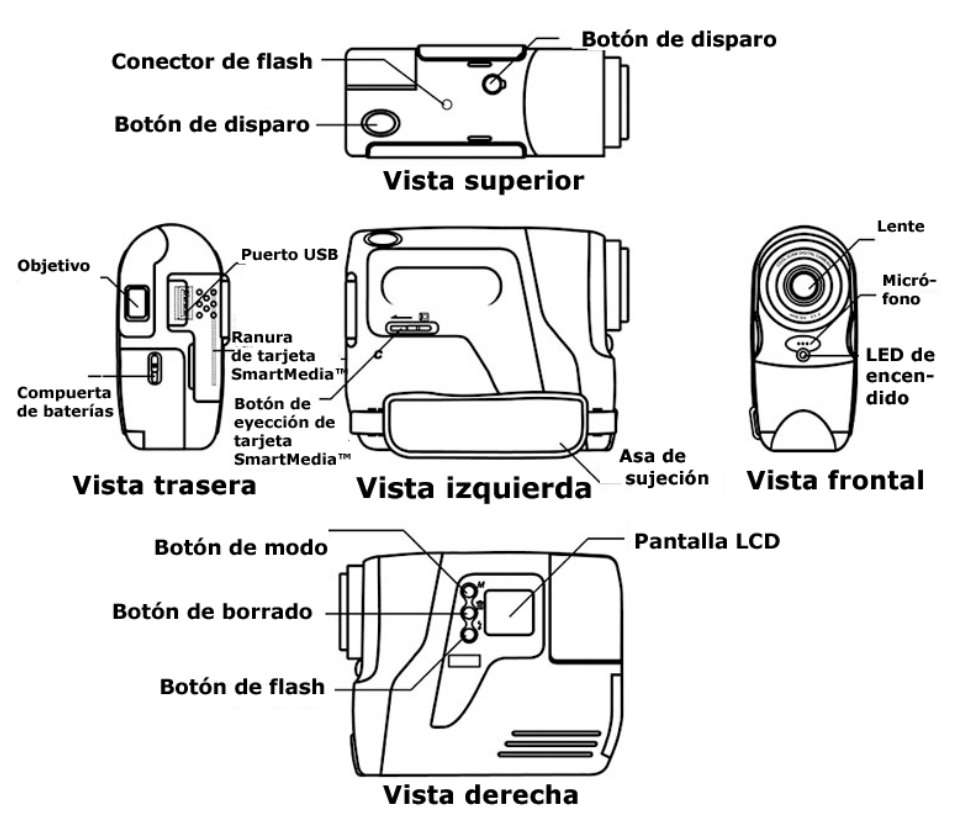

#### **7.1 Botón de disparo**

El Botón de disparo tiene 4 funciones. Aunque posteriormente se cubrirán con más detalle en este manual, más abajo encontrará una breve descripción junto a los iconos de la pantalla LCD para cada función. **7.1.1 Fotografía** 

Para hacer una fotografía, apunte con el ACTOR mirando a través del objetivo y pulse el Botón de disparo.

#### **7.1.2 Película con sonido**

Para grabar una película, pulse y mantenga pulsado el Botón de disparo para empezar a tomar imágenes en movimiento y deténgala soltando el Botón de disparo. Un sonido le indicará que la secuencia ha sido grabada.

#### **7.1.3 Grabación de sonidos**

Para grabar un sonido, dirija el micrófono de ACTOR hacia el objeto que desee grabar. Pulse el Botón de disparo para empezar a grabar. Pulse el Botón de disparo para finalizar la grabación.

#### **7.1.4 Temporizador**

Para iniciar el temporizador de 10 segundos, pulse el Botón de disparo cuando **ACTOR** se encuentre en el Modo temporizador.

#### **7.2 Giro del objetivo**

Gire el objetivo como se ilustra en el diagrama. El objetivo es la ventana a través de la que usted mira cuando enfoca con **ACTOR**. Asegúrese de que está centrado y encuadre el objeto en el objetivo antes de tomar una imagen. Puede que necesite algo de práctica.

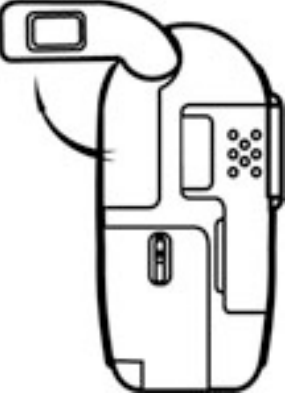

#### **7.3 Micrófono**

3.0

El Micrófono se encuentra en la parte frontal de su **ACTOR**. Acérquelo a la fuente de sonido para grabar un sonido.

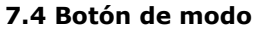

El Botón de modo tiene 2 funciones principales:

#### **7.4.1 Encender su ACTOR cuando esté en el Modo Stand-by**

Si pulsa el Botón de modo cuando **ACTOR** se encuentra en Modo Stand-by (el LCD no mostrará nada) se reactivará su **ACTOR**. **7.4.2 Recorrer los Modos de Operación** 

También puede usar el Botón de modo para recorrer los modos de operación de su **ACTOR**. (Para más detalles, consulte la Sección 8. Comenzar).

#### **7.5 Pantalla LCD**

De forma predeterminada, los iconos que aparecen en la pantalla LCD muestran el número de imágenes tomadas. También pueden ser usados junto con el Botón de modo para mostrar varias opciones de los modos de **ACTOR** y el estado de las pilas.

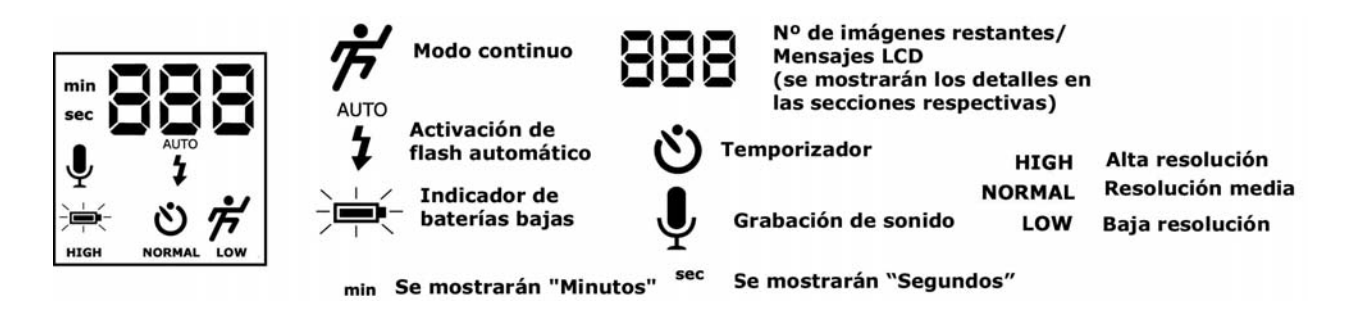

#### **7.6 Encendido**

#### **7.6.1 Modo Stand-by**

Después de 60 segundos de inactividad, **ACTOR** pasará al Modo Stand-by automáticamente y la pantalla LCD se apagará. Las imágenes tomadas no se perderán y se almacenarán en la Tarjeta SmartMedia™. Simplemente pulse el Botón de modo para reactivar su **ACTOR**.

#### **7.6.2 Batería principal**

Cuando la batería esté baja, el icono parpadeará y después la pantalla LCD se apagará. Emitirá un pitido cuando se alcancen niveles bajos de batería. Esto le indicará que las baterías apenas tienen potencia y que necesita reemplazarlas. Baterías Bajas

#### **Nota importante:**

Cuando la pantalla LCD se haya apagado, no podrá activar su **ACTOR** pulsando el Botón de modo, deberá reemplazar las baterías.

#### **7.7 Flash SPYPEN**

#### **Reemplazar las baterías de la Flash SPYPEN**

Quite la compuerta de las baterías en la barra del flash e inserte 2 pilas AAA (incluidas) en el receptáculo de las pilas. Asegúrese de que ha insertado las baterías con la polaridad correcta (+) (-) siguiendo el diagrama que hay en el interior del receptáculo y siga el diagrama inferior.

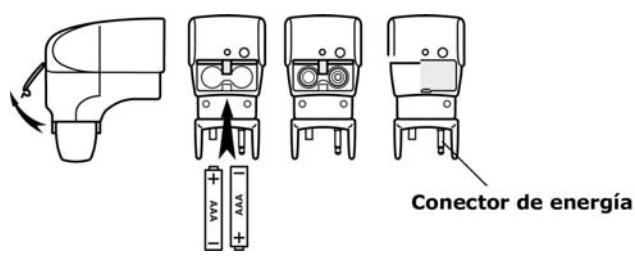

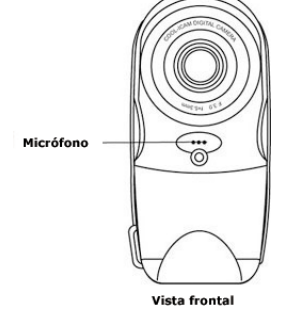

#### **Conectar el flash SPYPEN a ACTOR:**

Conecte con cuidado el flash a la parte superior de ACTOR asegurándose de que el conector de energía entra totalmente y que la luz del flash se encuentra firmemente insertada. Para esto debe girar hacia la izquierda la rueda.

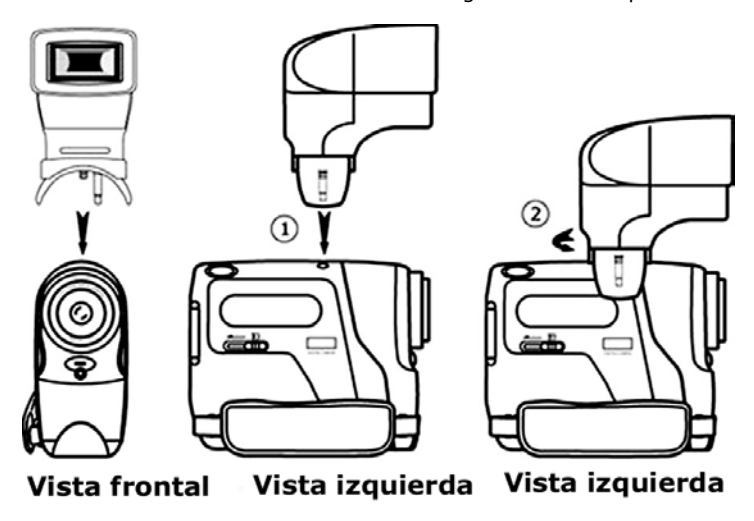

#### **7.8 Soporte del ACTOR**

Cuando quiera usar su ACTOR como Cámara web, use el soporte incluido y colóquelo adecuadamente, por ejemplo junto al monitor de su equipo. También es perfecto para usarlo con el Modo temporizador.

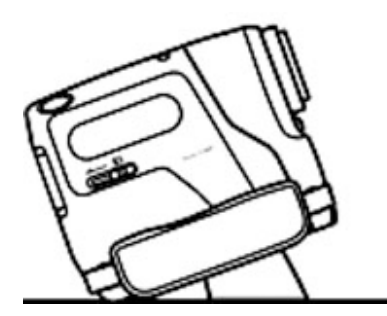

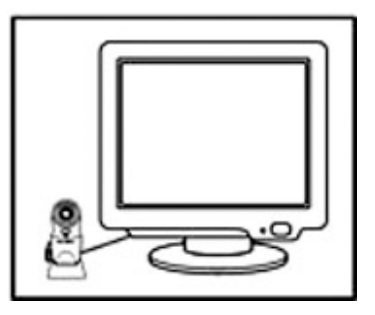

#### **Nota importante:**

Para usar como Cámara web, necesitará tener acceso a Internet. Para hablar y escuchar, necesitará tener una tarjeta de sonido, altavoces y un micrófono (no incluidos).

#### **7.9 Ranura de tarjeta SmartMedia™**

#### **7.9.1 Qué es una tarjeta SmartMedia™: una breve explicación**

Las tarjetas de memoria SmartMedia™ amplían el espacio para almacenamiento de imágenes. Las tarjetas de memoria SmartMedia™ pueden ser reutilizadas. Simplemente borre los datos que no necesite y la tarjeta SmartMedia™ estará lista para ser utilizada de nuevo. La tarjeta SmartMedia™ se puede retirar de su ACTOR sin peligro de pérdida de los datos que hayan sido almacenados, para insertar entonces tarjetas adicionales. Esto es especialmente ventajoso si está lejos de su equipo durante largos periodos de tiempo (como sus vacaciones) y no tiene la posibilidad de descargar sus fotografías diariamente en su equipo.

#### **Nota importante:**

• Antes de decidir el tamaño de la tarjeta de memoria SmartMedia™ que quiere comprar, es aconsejable tratar de comprender el número de imágenes que puede almacenar cada tarjeta SmartMedia™.

• Su ACTOR puede usar tarjetas SmartMedia™ de 8, 16, 32, 64 y 128MB de memoria.

• Las imágenes almacenadas en su tarjeta SmartMedia™ son un cálculo aproximado. Dependiendo del contenido de las imágenes, el tamaño del archivo puede variar.

#### **7.9.2 Insertar y extraer la tarjeta SmartMedia™**

- 1. Abra la lengüeta y deslice la tarjeta SmartMedia™ dentro de la ranura. Asegúrese de que la SMC está insertada de forma correcta.
- 2. Para quitar la Tarjeta SmartMedia™, deslice el Botón de expulsión de la tarjeta SmartMedia™ como se muestra en el diagrama inferior. *M*

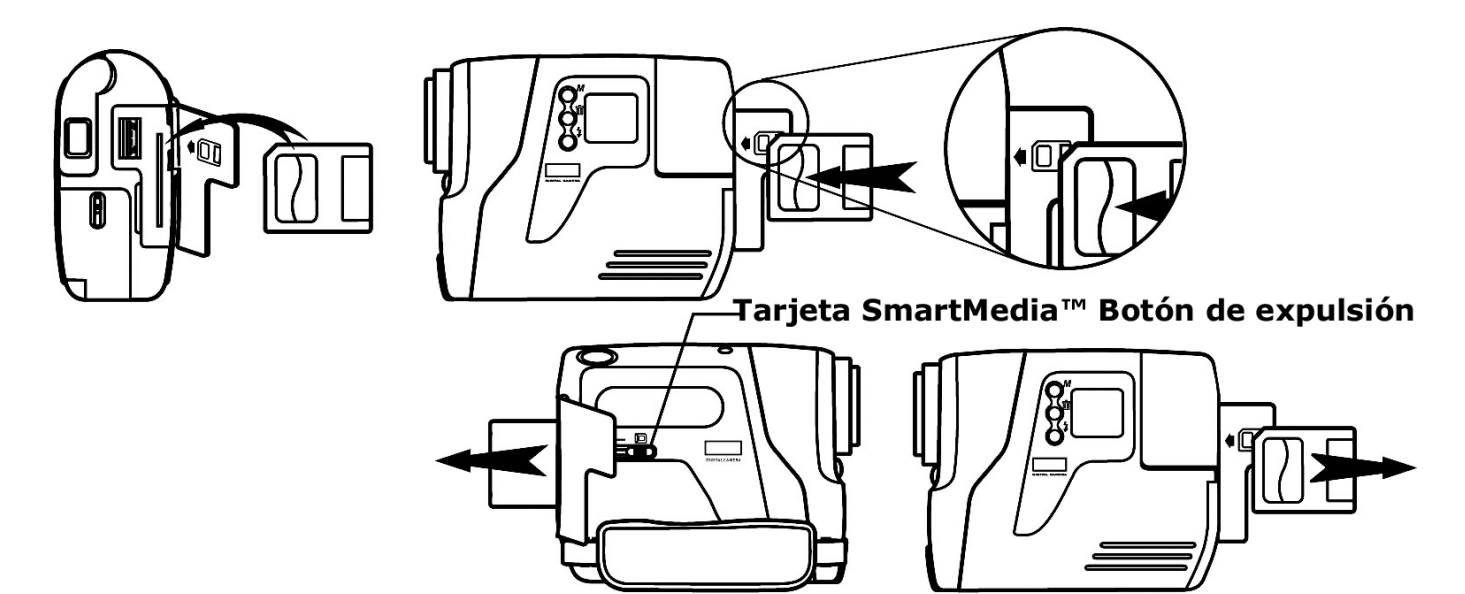

#### **7.9.3 Usar la tarjeta SmartMedia™ con ACTOR**

Su ACTOR usa tarjetas SmartMedia™ como medio de almacenamiento principal de sus imágenes. Para almacenar más imágenes, puede ampliar la memoria de su ACTOR usando Tarjetas SmartMedia™ de más memoria (no incluidas). Su ACTOR puede usar Tarjetas SmartMedia™ de 8, 16, 32, 64 y 128MB de memoria.

#### **Nota importante:**

• Puede usar cualquier tarjeta SmartMedia™ que haya sido formateada por otro dispositivo, pero se sobrescribirán sus archivos cuando sea introducida. No podrá usarla en otra unidad.

• Las imágenes que tome con ACTOR y almacene en las Tarjetas SmartMedia™ no podrán ser leídas con un Lector de tarjetas SmartMedia™ u otra marca de cámara.

• Si aparece en su LCD, significa que no hay ninguna tarjeta SmartMedia™ insertada en su **ACTOR**.

• Cuando la tarjeta SmartMedia™ está completa, este icono parpadeará en la pantalla LCD.

### **8. Comenzar**

#### **8.1 Conectar su ACTOR cuando está en Modo Stand-By**

Pulse el Botón de modo cuando **ACTOR** se encuentre en Modo Stand-by (el LCD no mostrará nada). **ACTOR** se activará de nuevo; las luces del LCD se encenderán pasados unos segundos.

#### **8.2 Hacer una fotografía**

Pulse el Botón de disparo para tomar una fotografía. **ACTOR** emitirá un pitido. Un sonido agudo le indicará que la imagen ha sido tomada con éxito y el contador

avanzará en una unidad. La pantalla de LCD mostrará el número de fotografías tomadas.

Pulse el Botón de disparo para tomar una fotografía. Dispone de 3 modos (resolución

alta, media y baja) que puede seleccionar para su imagen.

Pulsando el Botón de modo puede recorrer las opciones adicionales que se muestran en el LCD. Cuando se muestre un modo determinado podrá acceder a él pulsando el Botón de disparo.

#### **8.3 Vídeo con Modo audio**

Para crear una secuencia:

- 1. Pulse el Botón de modo hasta que aparezca en el LCD. Existen dos modos: el Modo normal para grabación CIF y el Modo bajo para grabación QCIF.
- 2. Mantenga pulsado el Botón de disparo para empezar a grabar la película. Suelte el Botón de disparo para finalizar la grabación de la película.
- 3. Durante la grabación de la película, los 3 dígitos de 7 segmentos mostrarán el número de segundos grabados.
- 4. Cuando la grabación haya finalizado, los 3 dígitos de 7 segmentos mostrarán
	- el número de secuencias restantes.

#### **Nota importante:**

No se recomienda almacenar vídeos en resolución normal y baja en la misma SMC debido a que ello podría conducir a la distorsión de los vídeos grabados en baja resolución.

#### **8.4 Modo temporizador**

Para usar la opción de temporizador, pulse el Botón de modo hasta que aparezca en el LCD y pulse el Botón de disparo para iniciar el temporizador de 10 segundos. El LED parpadeará y ACTOR emitirá un sonido corto cada segundo. Tras esto emitirá un sonido largo justo antes de emitir otro sonido corto que confirmará que la imagen se ha tomado satisfactoriamente. Cuando se usa el Modo temporizador, la resolución se establecerá en modo NORMAL.

#### **8.5 Modo grabación de sonido**

Para crear una secuencia de sonido:

- 1. Pulse el Botón de modo hasta que aparezca en la pantalla LCD.
- 2. Pulse el Botón de disparo para empezar a grabar. Pulse
- el Botón de disparo de nuevo para detener la grabación.
- 3. Durante la grabación del sonido, los 3 dígitos de 7 segmentos mostrarán el número de segundos grabados.
- 4. Cuando la grabación haya finalizado, los 3 dígitos de 7 segmentos mostrarán el número de sonidos grabados.

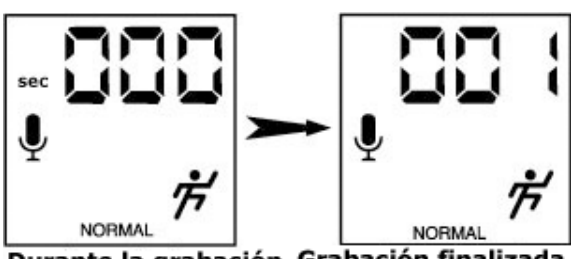

Durante la grabación Grabación finalizada

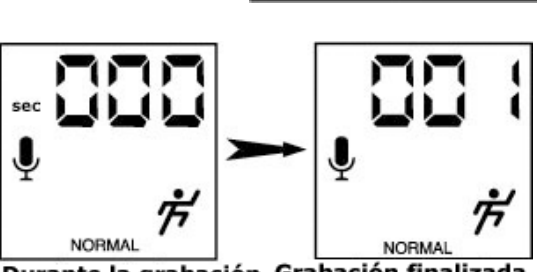

**NORMAL** 

Durante la grabación Grabación finalizada

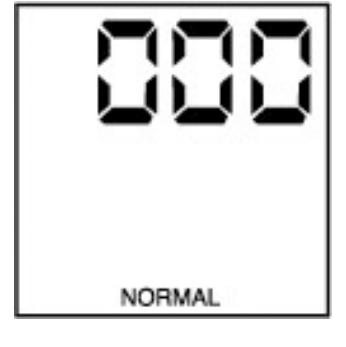

#### **8.6 Borrar la última imagen/última película con sonido/último sonido**

Cuando desee borrar la última imagen/última película con sonido/último sonido en su **ACTOR**. Pulse el botón DELETE para borrar la última imagen/película/secuencia de sonido

#### **8.7 Cambiar la resolución de la imagen**

Puede cambiar la resolución de la imagen si es necesario. Para recorrer las opciones de modo pulse el Botón de modo hasta que aparezca en el LCD High/Normal/Low.

#### **8.8 Modo flash (Opcional)**

Seleccione AUTO (Modo Flash) en la pantalla LCD usando el Botón de modo. Pulse el Botón de disparo para hacer la fotografía mientras el LED del flash se encuentre encendido. El LED podría tardar unos momentos en iluminarse cuando pasa de una fotografía a otra. El Botón de prueba se utiliza únicamente para comprobar si el flash funciona o no.

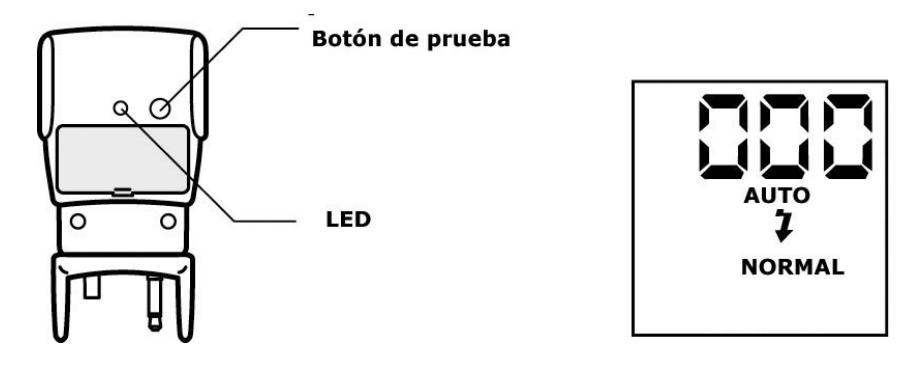

#### **Nota importante:**

Cuando la luz del flash esté en modo ON, **ACTOR** se pasará automáticamente al Modo auto flash, lo cual significa que **ACTOR** activará el Flash automáticamente (si el flash está conectado), si se detecta que no hay luz suficiente.

#### **8.9 Apagar su ACTOR**

Puede apagar su ACTOR manteniendo pulsado el Botón de modo hasta que la pantalla LCD se apague.

### **9. Conectar ACTOR a su equipo**

El cable USB le permite transferir imágenes y sonido desde el **ACTOR** a su equipo. Un extremo del cable se conecta al puerto USB que se encuentra en el lateral de **ACTOR** y el otro extremo se conecta al puerto USB de su equipo. Cuando **ACTOR** esté conectado a su equipo, tomará la energía del equipo para ahorrar baterías. El puerto USB puede encontrarse en el panel frontal o en el panel trasero de su equipo. Busque este símbolo junto al puerto de conexión.

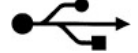

(Consulte también el manual de su equipo para localizar el puerto de conexión USB).

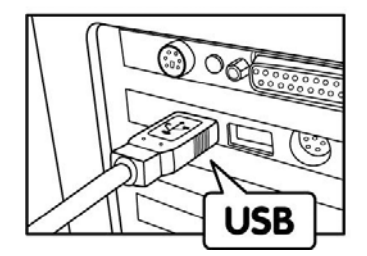

**Enchufe el Conector USB** Serie "A" a su equipo

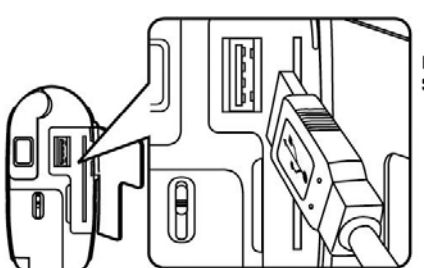

**Enchufe el Conector USB** Serie "A" a su ACTOR

Cuando conecte **ACTOR** a su equipo por primera vez, aparecerá el siguiente mensaje en pantalla: "Nuevo Hardware Encontrado" y posteriormente "Construyendo Base de Datos con los Controladores del Dispositivo". Después de esto, puede comenzar a transferir sus imágenes.

#### **Nota importante:**

Conecte **ACTOR** directamente a su equipo a través del cable USB, no se recomienda usar un hub USB.

### **10. Usar otros programas**

### *Para usuarios de Windows®:*

Puede transferir sus imágenes directamente desde su ACTOR a PhotoStudio®, ArcSoft PhotoFantasy™, ArcSoft PhotoPrinter® y ArcSoft VideoImpression™. También puede guardar sus imágenes en archivos y abrirlas posteriormente.

#### **10.1 Utilizar PhotoStudio® 2000**

- 1. Seleccione el icono de "PhotoStudio® 2000" en el grupo de programas "ArcSoft Camera Suite" en el menú de Inicio de Windows®. Puede comenzar a transferir las imágenes almacenadas en su **ACTOR** siguiendo las instrucciones que aparecen a continuación:
- 2. Seleccione "Archivo" y después "Seleccionar Fuente". Seleccione "SPYPEN ACTOR" como fuente.
- 3. Seleccione "Archivo" y después "Adquirir". Se mostrará la interfaz de captura.
- Para capturar imágenes, resalte las imágenes que desee y haga clic en el botón "Capturar".
- 4. Si necesita más ayuda sobre el uso de PhotoStudio® 2000, diríjase a "Ayuda" para acceder a los Temas de Ayuda. Visite http://www.arcsoft.com/ si necesita listados de Preguntas Frecuentes, trucos y soporte técnico. Consulte la Sección 12 si necesita más detalles.

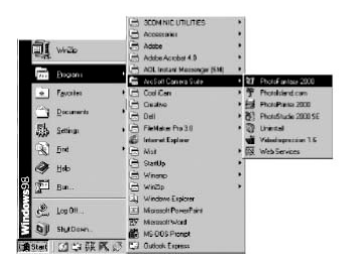

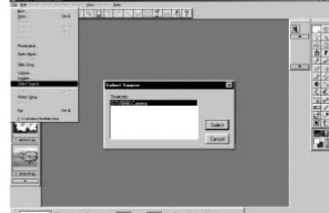

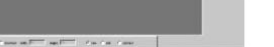

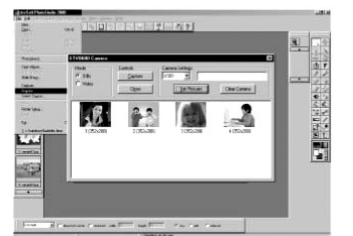

#### **10.2 Utilizar ArcSoft PhotoFantasy™ 2000**

- 1. Seleccione el icono de "PhotoFantasy™ 2000"en el grupo de programas "ArcSoft Camera Suite" en el Menú de Inicio de Windows®.
- 2. Haga clic en "Cargar Fantasía" para seleccionar la plantilla de la biblioteca y después haga clic en "Aceptar" para confirmar.

**Importante: Asegúrese de que el CD-ROM de "My Camera" se encuentra en la Unidad de CD-ROM.** 

#### **Usar las imágenes almacenadas en su ACTOR:**

- 3. Haga doble clic en "Cargar Foto 1". Tras esto haga clic sobre "Adquirir". Seleccione "SPYPEN ACTOR"como fuente. Se mostrará la interfaz de captura. Para capturar imágenes, resalte las imágenes que
- desee y haga clic en el botón "Capturar". 4. Las imágenes capturadas se mostrarán en la ventana. Seleccione las que desee y haga clic en "Capturar".
- 5. La imagen seleccionada se mostrará dentro de la "máscara" en la plantilla seleccionada. Puede jugar con la imagen usando los iconos de función.

#### **Usar imágenes en directo:**

- 6. También puede capturar una foto en directo si su **ACTOR** está conectado a su equipo siguiendo las instrucciones que aparecen a continuación:
- 7. Haga clic en "Cargar Fantasía" para seleccionar la plantilla de la biblioteca y después haga clic en "Aceptar" para confirmar.

#### **Importante: Asegúrese de que el CD-ROM de "My Camera" se encuentra en la Unidad de CD-ROM.**

- 8. Haga Clic en el "icono del Objetivo" en la parte superior para iniciar el modo de foto en directo. Aparecerá el cuadro de diálogo de "Opciones de controlador de vídeo para Windows". Seleccione "SPYPEN ACTOR" y haga clic en "Aceptar".
- 9. Haga Clic en el "icono redondo" en la parte superior para iniciar el modo de oto en directo. La imagen capturada se mostrará dentro de la "máscara" en la plantilla seleccionada. Haga clic en el "icono de la parte posterior de la cámara" para capturar la foto en directo que quiera.
- 10. Puede redimensionar, rotar o recolocar las imágenes usando los iconos de función que aparecen en el lado derecho y recolocar la imagen usando el ratón y arrastrando la imagen.
- 11. Si necesita más ayuda sobre cómo usar ArcSoft PhotoFantasy™ 2000, seleccione "Ayuda" para acceder a los Temas de Ayuda. Visite http://www.arcsoft.com/ si necesita listados de Preguntas Frecuentes, trucos y soporte técnico. Consulte la Sección 12 para más detalles.

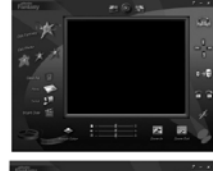

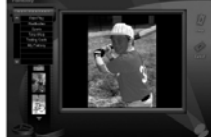

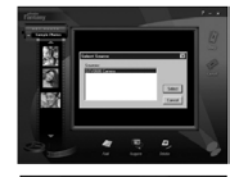

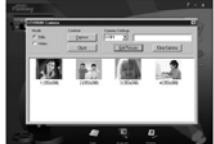

"Máscara"

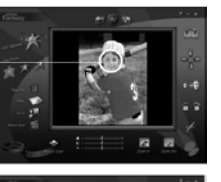

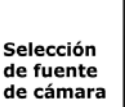

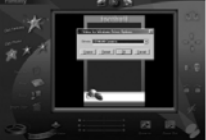

**Iniciar** Modo en directo

> Capturar imagen

#### **10.3 Utilizar ArcSoft PhotoPrinter® 2000**

- 1. Seleccione el icono de "PhotoPrinter® 2000" en el grupo de programas "ArcSoft Camera Suite" en el menú de Inicio de Windows®.
- 2. Seleccione el "Diseño de página" que prefiera. Se mostrará el diseño de página seleccionado.
- 3. Haga clic en "Capturar Foto" y luego "Adquirir". Seleccione "SPYPEN ACTOR" como fuente. Se mostrará la interfaz de captura. Para capturar una imagen, seleccione la imagen deseada y haga clic en "Captura".
- 4. Las imágenes capturadas se mostrarán en el panel de biblioteca de fotos. Seleccione la imagen que desee y haga clic en "Aceptar".
- 5. La imagen seleccionada se mostrará en la plantilla elegida. Haga clic en "Imprimir" cuando termine de colocar las imágenes.
- 6. Si necesita más ayuda sobre cómo usar ArcSoft PhotoPrinter™ 2000, haga clic en el icono "?" en la parte superior derecha para acceder a los Temas de Ayuda.

Visite http://www.arcsoft.com/ si necesita listados de Preguntas Frecuentes, trucos y soporte técnico. Consulte la Sección 12 si necesita más detalles.

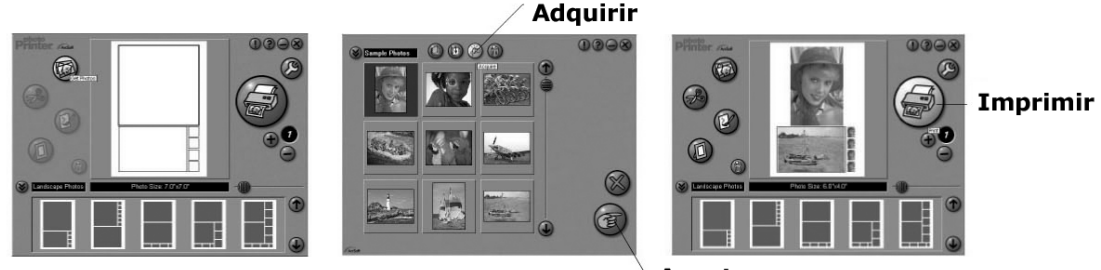

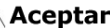

Video Templates

**10.4 Utilizar ArcSoft VideoImpression™ 1.6** 

Hagamos un vídeo.

Siga estas sencillas instrucciones para crear su primer vídeo.

Paso 1: haga clic en el icono nuevo.

Paso 2: seleccione una plantilla de vídeo utilizando el botón de selección.<br>Paso 3: haga doble clic en la pantalla Static avi en la plantilla de vídeo va

- haga doble clic en la pantalla Static.avi en la plantilla de vídeo y aparecerá una copia en el primer fotograma grande del storyboard en la parte inferior.
- Paso 4: haga doble clic en el fotograma pequeño que hay a la derecha del fotograma grande. Aparecerá una nueva plantilla en la parte superior llamada "efectos especiales". Haga doble clic en el efecto especial "1.Fire" que se añadirá al fotograma de efectos especiales que ha resaltado.
- Paso 5: haga doble clic en el siguiente fotograma grande y repita el paso 3 usando una plantilla de vídeo. Haga doble clic en la Plantilla "5.CountDown.avi" y repita el paso 4.

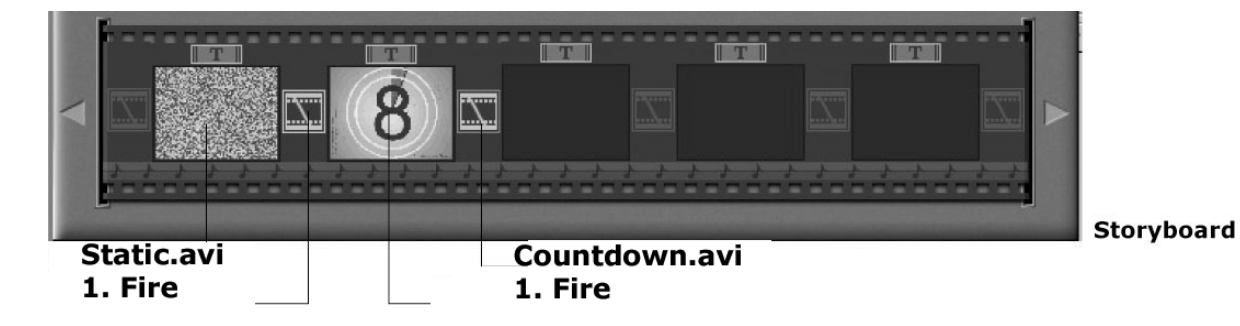

#### Añadiendo un vídeo guardado.

Paso 6: para añadir un vídeo que ya haya grabado, haga doble clic en el siguiente fotograma grande a la derecha en el storyboard. Haga clic en el icono "Obtener". Seleccione un vídeo que haya hecho y colóquelo en la carpeta llamada "álbum". Haga clic en "Obtener" y con el selector haga clic en la flecha hacia abajo y seleccione Escritorio. Entonces haga doble clic en la carpeta "Álbum" y seleccione un archivo con extensión .mov (archivo de vídeo). El vídeo aparecerá en las plantillas de vídeo. Haga doble clic en el vídeo y aparecerá como cualquier otra plantilla de vídeo en el storyboard. Diríjase al paso 10. Alternativamente puede producir un vídeo en directo.

Asegúrese de que su **ACTOR** está conectado al equipo a través del cable USB. Haga clic en el icono de captura.

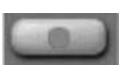

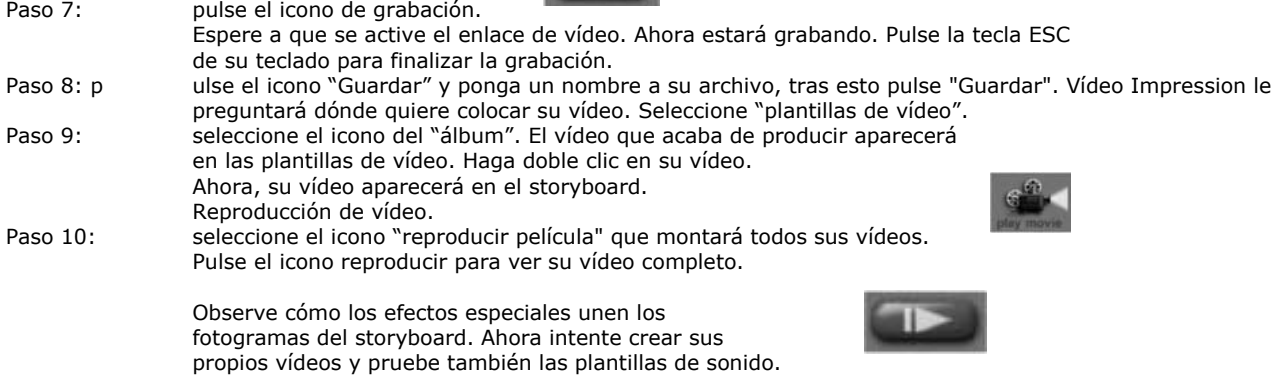

### **10.5 Utilizar Microsoft® NetMeeting™**

- 1. Conecte su **ACTOR** a un extremo del cable USB.
- 2. Conecte el otro extremo del cable USB a cualquier puerto USB disponible en su equipo.
- 3. Coloque su **ACTOR** cerca del monitor de su equipo o en otra superficie.
- 4. Conecte el micrófono (no incluido) al conector de micrófono externo de su tarjeta de sonido.
- 5. Haga doble clic en el icono de "NetMeeting" que se encuentra en el escritorio o seleccione "NetMeeting" en el Menú de Inicio de Windows.
- 6. Escriba la dirección IP, dirección de correo electrónico, nombre del equipo o número de teléfono de la persona a la que desea llamar y pulse el botón "Llamar".

Para conocer su propia dirección IP, pulse "Inicio" y haga clic en "Ejecutar". Escriba "winipcfg" y haga clic en "Aceptar". Aparecerá la ventana de configuración IP y podrá ver su dirección IP.

7. Si necesita más ayuda sobre el uso de Microsoft® NetMeeting™, seleccione "Ayuda" en la barra de menú y escoja el tema que necesite. También puede visitar la siguiente página web: http://www.microsoft.com/windows/netmeeting.

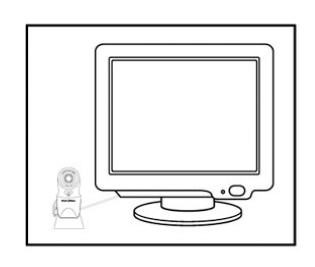

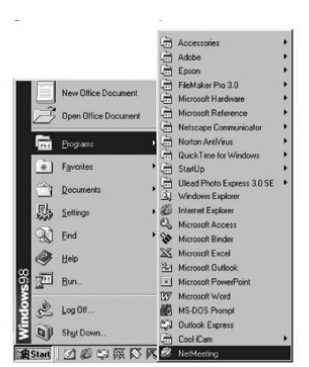

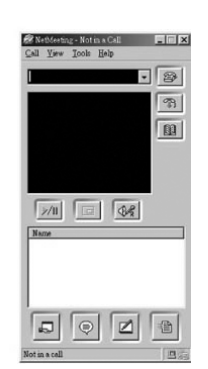

#### **10.6 Utilizar Adobe® Acrobat® Reader**

Adobe® Acrobat® Reader le permite visualizar documentos en formato .pdf. Si necesita más detalles diríjase a www.adobe.com/acrobat.

#### **10.7 Actualizar DirectX**

Los usuarios de Windows® 98SE necesitarán descargar DirectX 6.1 o superior de Internet. Si necesita más detalles sobre la instalación y la descarga, por favor visite la siguiente página web: http://www.microsoft.com/directx.

#### **10.8 Transferir Imágenes/Vídeos/Sonidos usando la aplicación "Imaging" de Windows® 10.8.1 Transferir imágenes al equipo a través de USB**

- 1. Conecte **ACTOR** a su equipo a través del cable USB.
- 2. Seleccione Menú de Inicio de Windows/Programas/Accesorios/Imaging para ejecutar el programa Imaging.

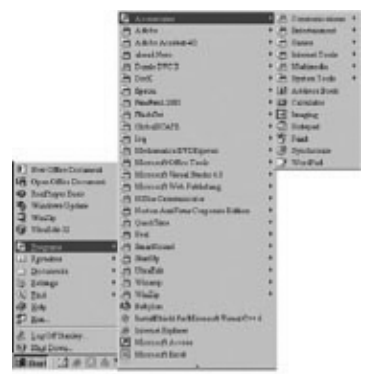

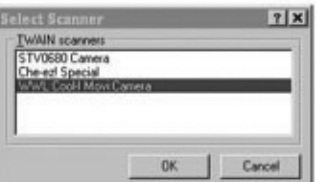

#### 3. Haga clic en Archivo/Seleccionar Fuente y seleccione "SPYPEN ACTOR".

#### **Nota:**

Si utiliza más de una cámara en su equipo, especifique el controlador "SPYPEN ACTOR" que está usando.

- 4. Haga clic en Archivo > Escanear Nuevo > seleccione
- "Cámara Digital" para transferir las imágenes.
- 5. Cuando desee transferir una imagen, puede utilizar el icono de desplazamiento para seleccionar la imagen o
- transferirlas todas pulsando el botón "Transferir".

#### **Nota importante:**

Las imágenes transferidas en el programa imaging sólo pueden guardarse en formato tif. Si desea guardar la ir ArcSoft PhotoImpression™ para convertir los archivos.

#### **10.8.2 Transferir películas a través de USB a su equipo**

1. Haga clic en Archivo > Escanear Nuevo, "Cámara Digital", "Película/Sonido" y haga clic en el botón "Crear Avi".

#### **Notas importantes:**

Dependiendo del tamaño del vídeo, es posible que la transferencia tarde unos instantes. El equipo no se parará. Puede volver a su escritorio y usar otras aplicaciones mientras se realiza la transferencia.

2. Introduzca el nombre del archivo y la ruta en la que desea guardar el vídeo.

#### **Notas importantes:**

Los nombres de los archivos guardados serán de la forma n1…nx, donde n es el nombre de archivo que ha introducido y x es el número de vídeos almacenados.

#### **10.8.3 Transferir sonidos a través de USB a su equipo**

1. Haga clic en Archivo/Escanear Nuevo, "Cámara Digital", "Película/Sonido" y entonces haga clic en el botón "Crear Wav".

#### **Notas importantes:**

Dependiendo del tamaño de la secuencia de sonido, es posible que la transferencia tarde unos instantes. El equipo no se parará. Puede volver a su escritorio y usar otras aplicaciones mientras se realiza la transferencia.

2. Introduzca el nombre del archivo y la ruta en la que desea guardar el sonido.

#### **Notas importantes:**

Los nombres de los archivos guardados serán de la forma n1…nx, donde n es el nombre de archivo que ha introducido y x es el número de sonidos almacenados. Los archivos guardados estarán en formato wav.

#### **10.9 Capturar imágenes de vídeo**

**10.9.1 Transferir imágenes a su equipo a través de USB** 

- 1. Conecte **ACTOR** a su equipo a través del cable USB.
- 2. Seleccione Menú de Inicio de Windows/Programas/Accesorios/Imaging para ejecutar el programa Imaging.
- 3. Haga clic en Archivo/Seleccionar Fuente y seleccione "SPYPEN ACTOR".

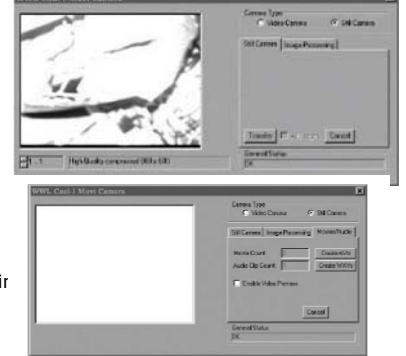

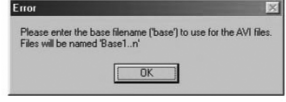

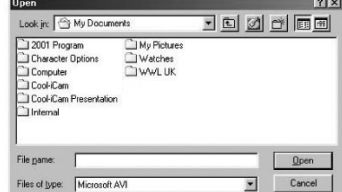

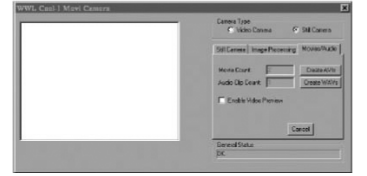

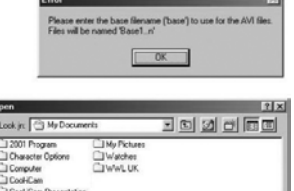

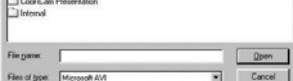

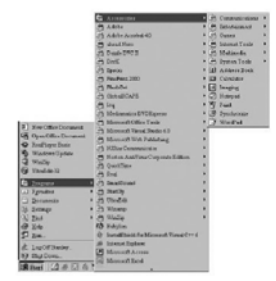

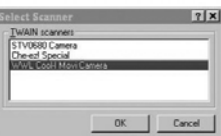

#### **Nota:**

Si utiliza más de una cámara en su equipo, especifique el controlador "SPYPEN ACTOR" que está usando.

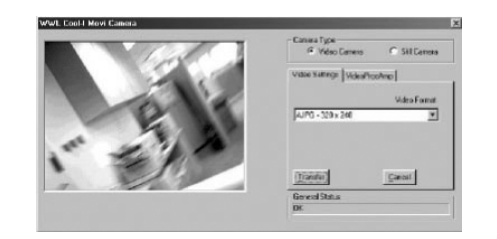

4. Haga clic en Archivo > Escanear Nuevo > seleccione "Cámara de vídeo" para transferir las imágenes. Puede seleccionar diferentes resoluciones para el formato de vídeo. Para transferir la captura de imagen a su equipo, haga clic en el botón transferir.

### **11. Atención internacional al cliente de SPYPEN®**

### **plawa-feinwerktechnik GmbH & Co. KG**

Bleichereistr. 18 73066 Uhingen - Germany Teléfono de ayuda: +49 (7161) 93872-0 (Inglés, Alemán) Página web: www.spypen.com, www.plawa.de Correo electrónico: support@plawa.de

### **12. Atención internacional al cliente de ArcSoft®**

#### **Para Japón**

Centro de Soporte de ArcSoft Japan (Tokyo) Teléfono: +81-03-3834-5256 Fax: +81-03-5816-4730 Página Web: http://www.mds2000.co.jp/arcsoft Correo electrónico: japan@arcsoft.com y support@mds2000.com

#### **Para Norteamérica**

Centro de Soporte de ArcSoft (Fremont California, CA) Teléfono: 1-800-762-8657 (llamada gratuita) Fax: 1-510-440-1270 Correo electrónico: support@arcsoft.com

#### **Para China**

Centro de Soporte de ArcSoft China (Beijing) Teléfono: 8610-6849-1368 Fax: 8610-6849-1367 Correo electrónico: china@arcsoft.com

### **Para Sudamérica y América Central**

Teléfono: 1-510-979-5520 Fax: 1-510-440-1270 Correo electrónico: latinsupport@arcsoft.com

#### **Para Oceanía**

Centro de Soporte de ArcSoft Australia (Baulkham Hills, New South Wales) Teléfono: 61 (2) 9899-5888 Fax: 61 (2) 9899-5728 Correo electrónico: support@supportgroup.com.au

#### **Para Europa / Oriente Medio / África y el Resto del Mundo**

Centro de Soporte de ArcSoft Europa (Irlanda) Teléfono: +353-(0) 61-702087 Fax: +353-(0) 61-702001 Correo electrónico: europe@arsoft.com

Visite www.arcsoft.com o pulse Inicio -> Programas -> ArcSoft Camera Suite -> Web Services si desea obtener trucos, soporte técnico y listados de preguntas frecuentes.

## **13. Solución de problemas**

Esta guía de solución de problemas ha sido diseñada para ayudarle. Si los problemas continúan, póngase en contacto con la línea de su centro de soporte local. Consulte su tarjeta de registro para más detalles sobre cómo contactar con la línea de apoyo.

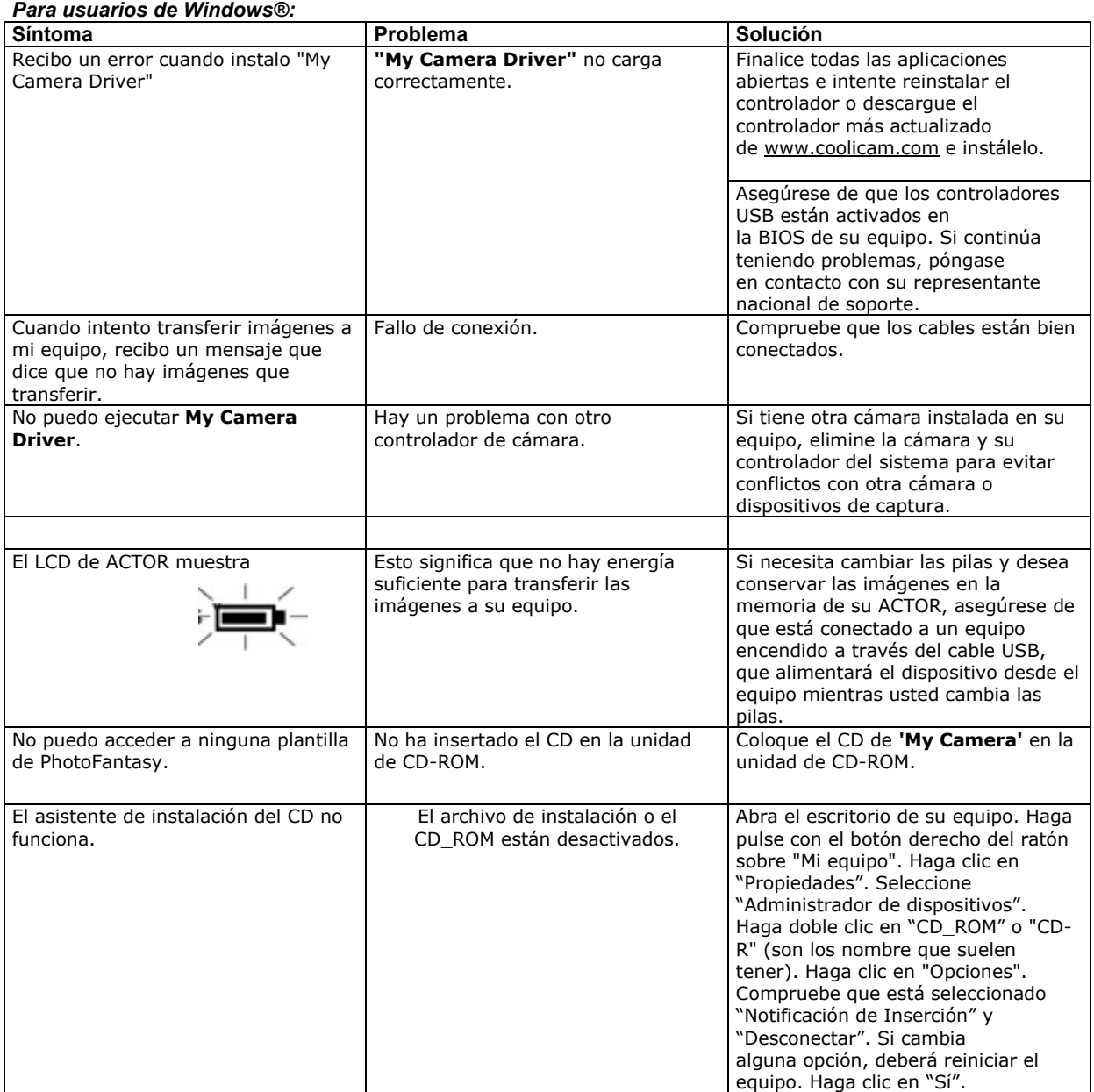

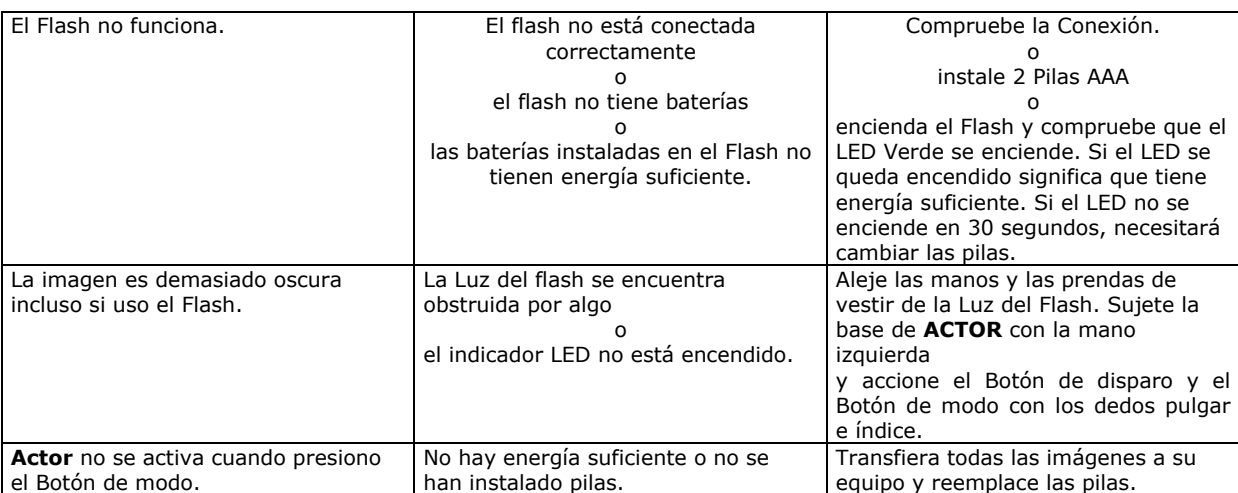

**Por favor, consulte también los archivos de ayuda y las guías de usuario que acompañan a las aplicaciones. Para más información y soporte, visite nuestra página web: http://www.spypen.com.**

### **14. Guía de baterías**

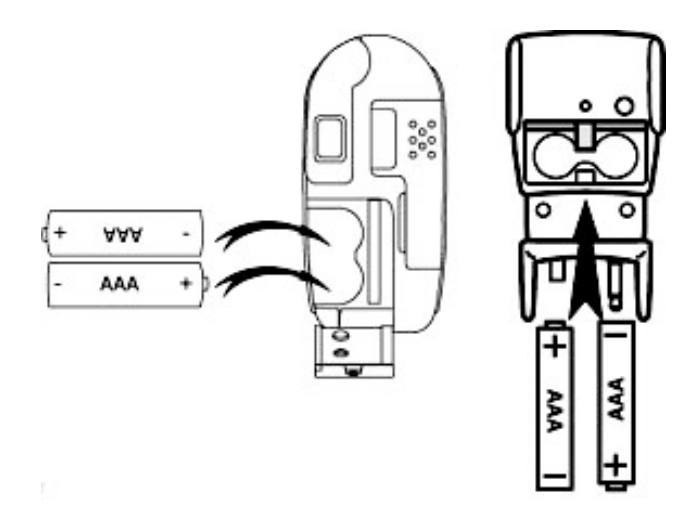

#### **Nota importante:**

Recomendamos encarecidamente que no use pilas recargables ya que esto afectaría al rendimiento de **ACTOR** y del Flash.

#### **PRECAUCIÓN**

- Las pilas deben ser sustituidas por un adulto.
- No recargue las pilas no recargables.
- Las pilas recargables deben ser retiradas de la cámara antes de ser cargadas.
- Las pilas recargables solo deben cargarse bajo la supervisión de un adulto.
- No deben mezclarse distintos tipos de pilas o pilas nuevas y usadas.
- Se recomienda que se usen únicamente pilas del mismo tipo o de tipo equivalente.
- Las pilas deben insertarse con la polaridad correcta.
- Las pilas gastadas deben ser retiradas de la cámara.
- Los terminales de alimentación no deben ser cortocircuitados.
- No mezcle pilas alcalinas, estándares (carbón-cinc) y recargables (níquel-cadmio).
- No exponga las pilas al fuego.
- Las pilas deben ser retiradas de la cámara si no se encuentra en uso.
- No use pilas recargables.
- Conserve estas instrucciones para futuras consultas.

### **15. Especificaciones técnicas**

#### • Memoria:

- Memoria interna: 8MB SDRAM (SÓLO PARA PROCESADO DE DATOS)
- Memoria externa: Soporta Tarjetas SmartMedia™ (SMC) 8 ~ 128 MB
- Velocidad de imagen para vídeo como Cámara web:
	- Aproximadamente 10fps (fotogramas por segundo) en 800 x 600 píxeles
	- Aproximadamente 30fps en 640 x 480 píxeles
- Resolución fotográfica:
	- Alta resolución: 800 x 600 píxeles (sin compresión)
	- Resolución media: 800 x 600 píxeles (compresión 4 a 1)
	- Baja resolución: 800 x 600 píxeles (compresión 8 a 1)
- Capacidad de almacenamiento de imágenes (basado en una SMC de 8MB):
	- Alta resolución: 16 imágenes
	- Resolución normal: 64 imágenes
	- Baja resolución: 128 imágenes
- Vídeo:
	- Ilimitado si se encuentra conectado al equipo a través del programa de captura
	- Limitado si se encuentra utilizando una SMC (128 MB):
		- Resolución normal: 320 x 240 pixeles aprox. 30 minutos
		- Resolución normal: 160 x 120 pixeles aprox. 50 minutos
- Grabación de sonido: Aproximadamente 32 minutos para SMC de 8MB en grabación de sonido
- Formato de archivos:
- Para usuarios de Windows®:
	- Fotografías: Compresión en formato JPEG después de transferir a través de USB (dependiendo de la aplicación utilizada)
	- Sonido: Formato WAV predeterminado
	- Vídeo: Formato AVI
- Conectores externos: USB, conector externo de flash
- Auto apagado: Tras 60 segundos de inactividad
- Alimentación:
	- **ACTOR**: Puerto USB, 2 Pilas AAA
	- Flash: 2 Pilas AAA
- Sistema operativo:
	- Para usuarios de Windows®: Microsoft® Windows® 98SE y Me y 2000

## **Precauciones en el uso de la cámara**

- Nunca sumerja ninguna parte de ACTOR o cualquiera de sus componentes en ningún fluido o líquido.
- Desconecte **ACTOR** de su equipo antes de limpiarlo.
- Elimine el polvo y las manchas con una gamuza humedecida o detergente neutro.
- No coloque objetos calientes en la superficie de **ACTOR**.
- No intente abrir ni desensamblar el **ACTOR**. Esto afectaría a su garantía.

### **16. Aviso de la FCC**

Este dispositivo cumple el Artículo 15 del Reglamento de la FCC. Su operación está sujeta a dos condiciones: (1) este dispositivo no debe causar interferencias dañinas y (2) este dispositivo debe aceptar cualquier interferencia recibida, incluyendo interferencias que puedan ser causadas por usos no deseados.

Atención: Los cambios o modificaciones en esta unidad no aprobados expresamente por algún responsable de conformidad pueden anular la autoridad del usuario para utilizar este equipo.

NOTA: El resultado de las pruebas realizadas a este equipo indica que éste cumple con los requisitos sobre dispositivos digitales de Clase B, según el Artículo 15 del Reglamento de la FCC. Estos requisitos han sido diseñados para ofrecer una protección razonable contra interferencias dañinas en comunidades. Este equipo genera, usa e irradia energía de radio frecuencia y, si no se instala y se utiliza según sus instrucciones, podría causas interferencias dañinas en comunicaciones de radio.

Sin embargo, no existe garantía de que estas interferencias no ocurran en instalaciones particulares. Es posible que este equipo cause interferencias en receptores de radio o televisión. Compruebe si es así encendiendo y apagando el equipo; para corregir estas interferencias siga al menos una de las medidas especificadas a continuación.

- Reorientar o recolocar la antena de recepción.
- Incrementar la separación entre el equipo y el receptor.
- Conectar el equipo en una salida o circuito diferente de aquel que necesita el receptor.
- Si necesita ayuda, consulte con su distribuidor o con algún técnico de radio/TV experimentado.

Debe utilizar cable blindado con este dispositivo para asegurar que cumple con los requisitos de Clase B de la FCC.

En un entorno con carga electrostática ambiental, el producto podría funcionar incorrectamente y necesitar que el usuario lo reinicie.